# [https://esop.ksfc.co.kr] 인터넷뱅킹 만기연장신청 매뉴얼

<INDEX>

1. 메인페이지 2. 회원가입 3. 인증수단 발급 및 등록 4. 만기연장신청

# 1. 메인페이지

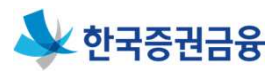

## 1. 메인페이지

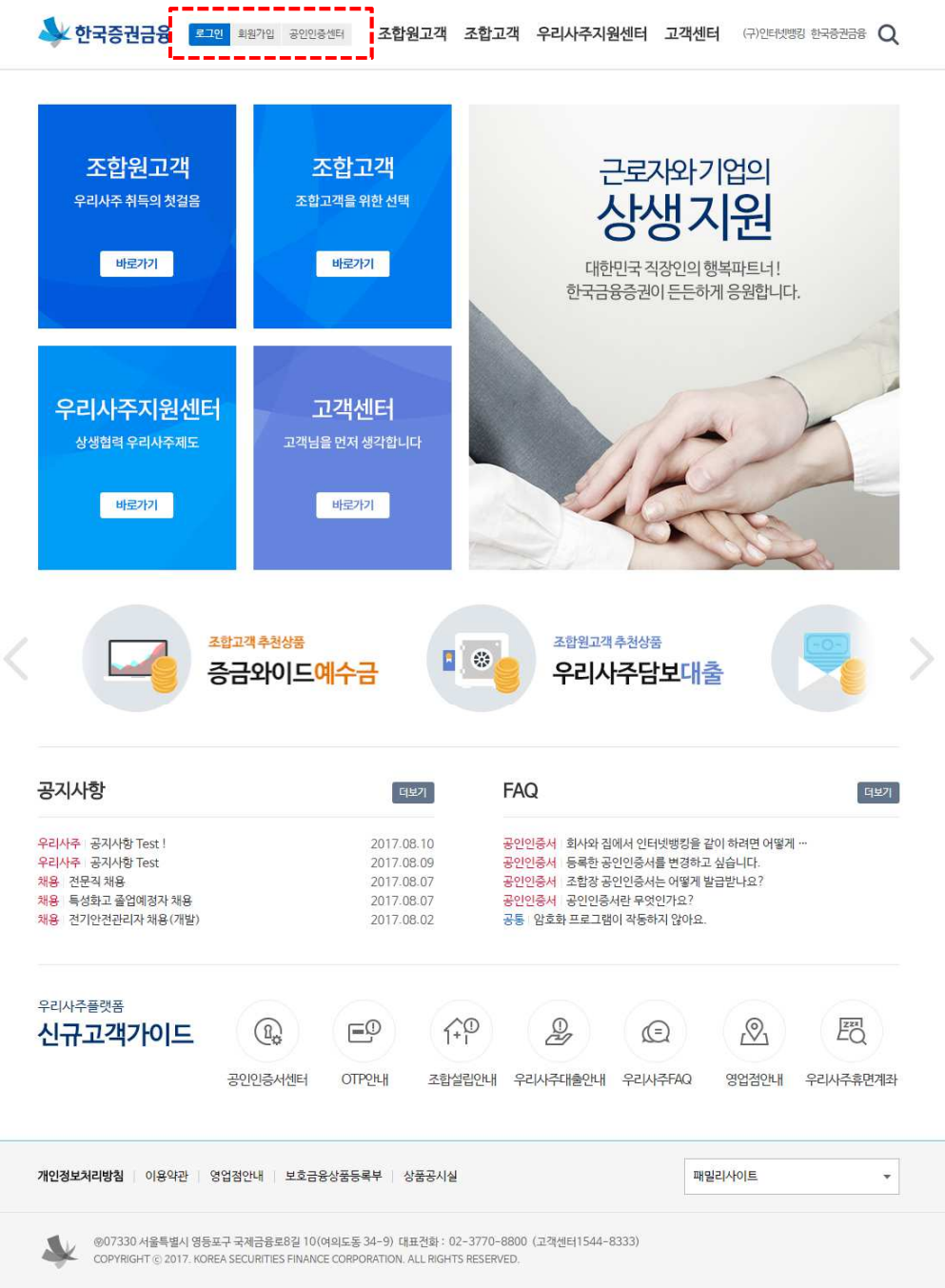

1. 한국증권금융 우리사주뱅킹(https://esop.ksfc.co.kr) 회원가입 및 로그인을 합니다. \* 한국증권금융 홈페이지(https://www.ksfc.co.kr)와 구분

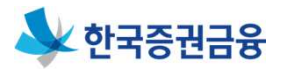

#### 1. 보안프로그램설치

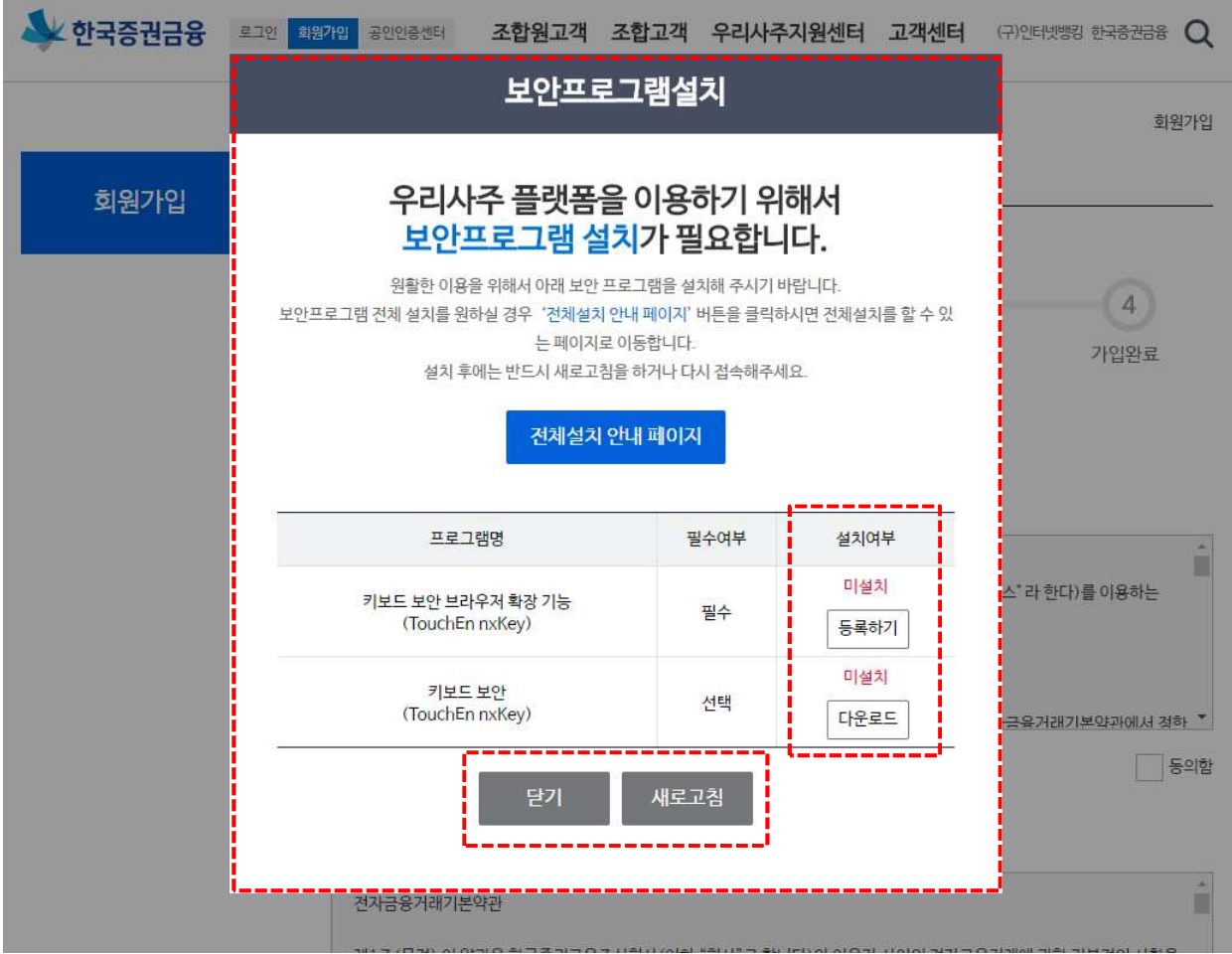

- 1. 보안프로그램을 설치합니다.
- 2. 전체설치 또는 필요한 프로그램만을 선택적으로 설치 할 수 있습니다. ※ 필수 프로그램은 반드시 설치하여야 합니다.
- 3. 보안프로그램설치 후 '새로고침' 버튼을 클릭합니다.

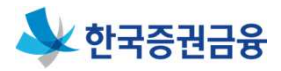

2-1. 회원가입 > 약관동의

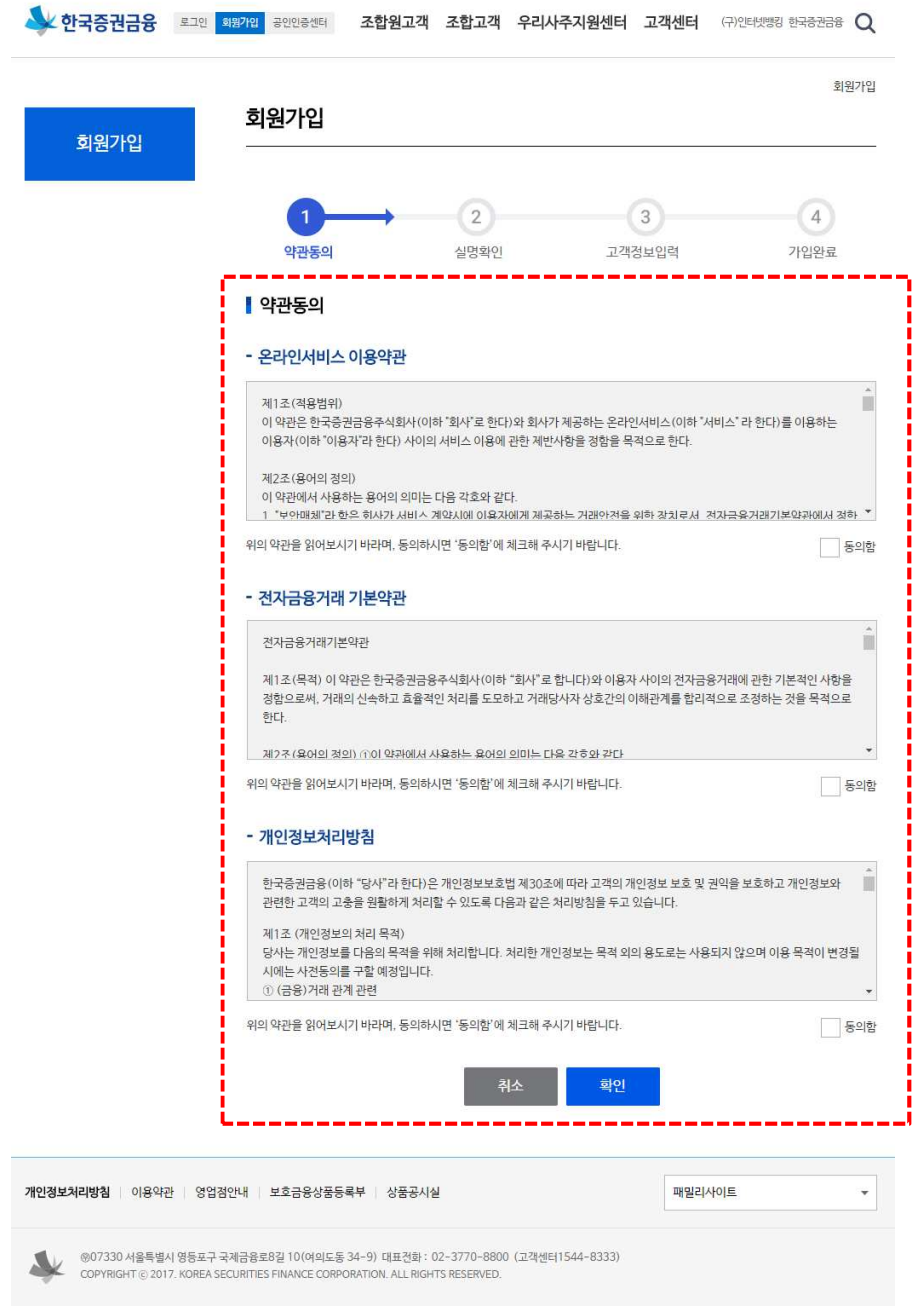

1. 약관 내용 확인 후 '동의함'에 체크합니다.

2. '확인' 버튼을 클릭하면 개인정보 수집, 이용, 제공 동의 단계(팝업)로 이동합니다.

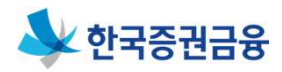

2. 회원가입

2-2. 회원가입 > 개인정보 수집, 이용, 제공동의(팝업)

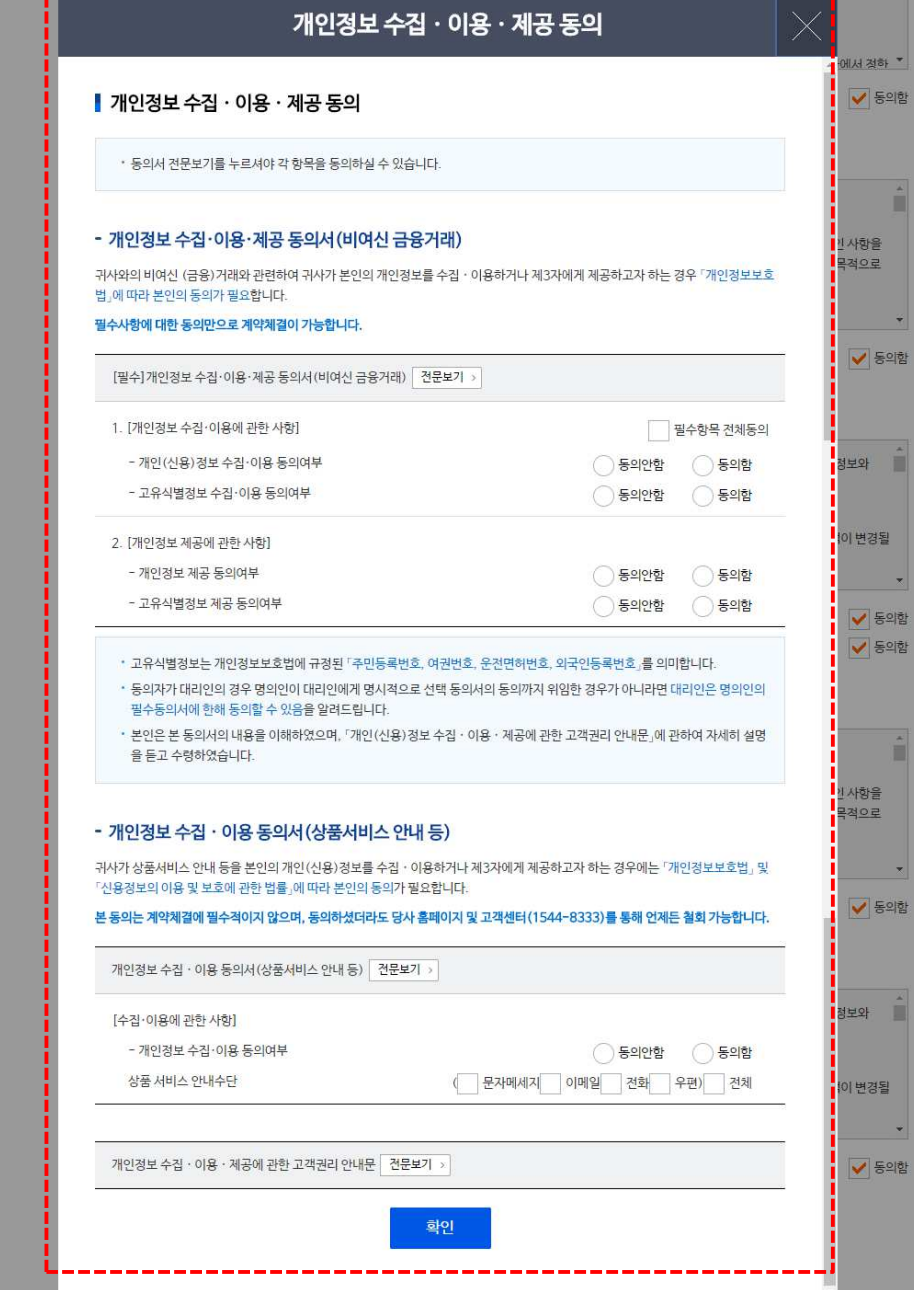

1. 약관 내용 확인 후 '동의함'에 체크합니다.

※ '전문보기'를 통해 전문을 확인하여야 합니다. 2. '확인' 버튼을 클릭하면 실명확인 단계로 이동합니다.

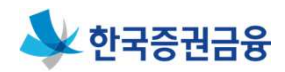

2. 회원가입

2-3. 회원가입 > 실명확인

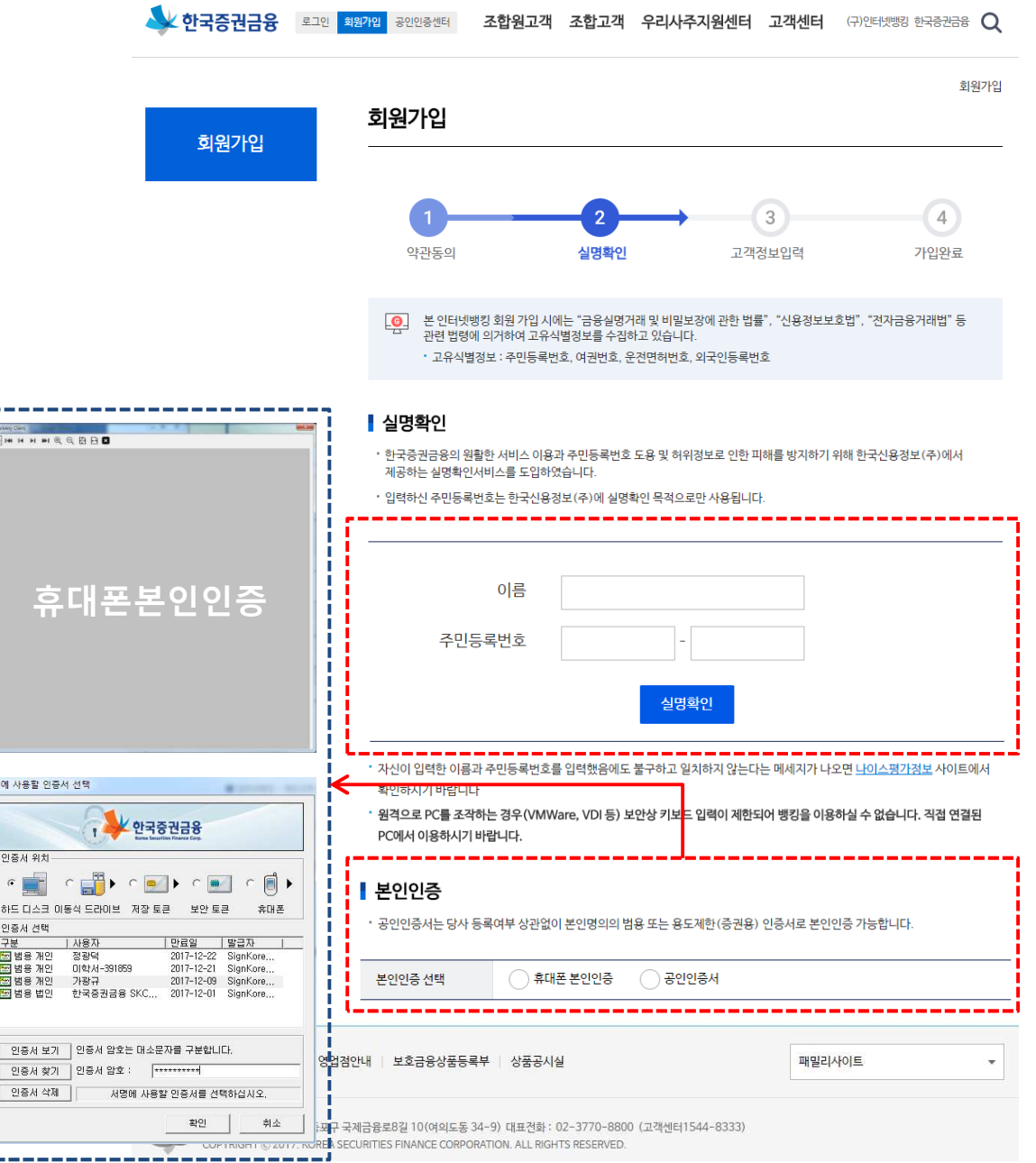

- 1. 이름 및 주민등록번호를 입력합니다.
- 2. '실명확인' 버튼을 클릭합니다.
- 3. 실명이 확인되면 '본인인증(팝업)'을 합니다.
- 4. 고객정보입력 단계로 이동합니다.

## V 한국증권금융

# 2. 회원가입

2. 회원가입

2-4. 회원가입 > 고객정보입력

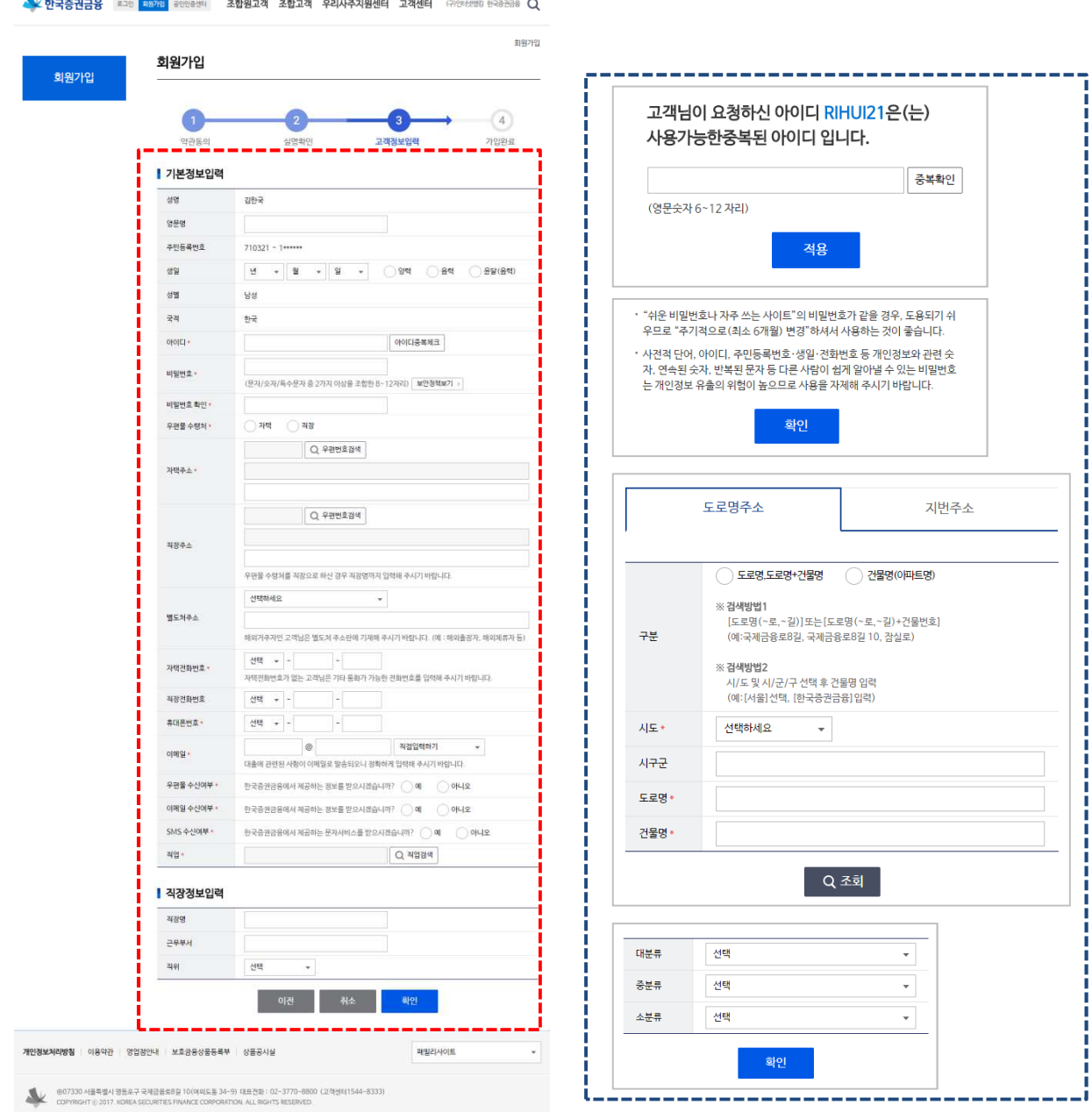

- 1. '기본정보입력'을 합니다.
	- 아이디중복확인 : 중복확인 후 '적용'을 클릭합니다.
	- 보안정책 내용을 확인합니다.
	- 우편번호 검색을 통해 주소를 확인 후 '적용'을 클릭합니다.
	- 직업검색은 '대분류', '중분류', 소분류'를 선택 후 '확인'을 클릭합니다.
- 2. '직장정보입력'을 합니다.
- 3. '확인' 버튼을 클릭합니다.

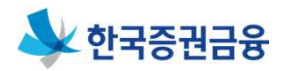

2. 회원가입

2-5. 회원가입 > 가입완료

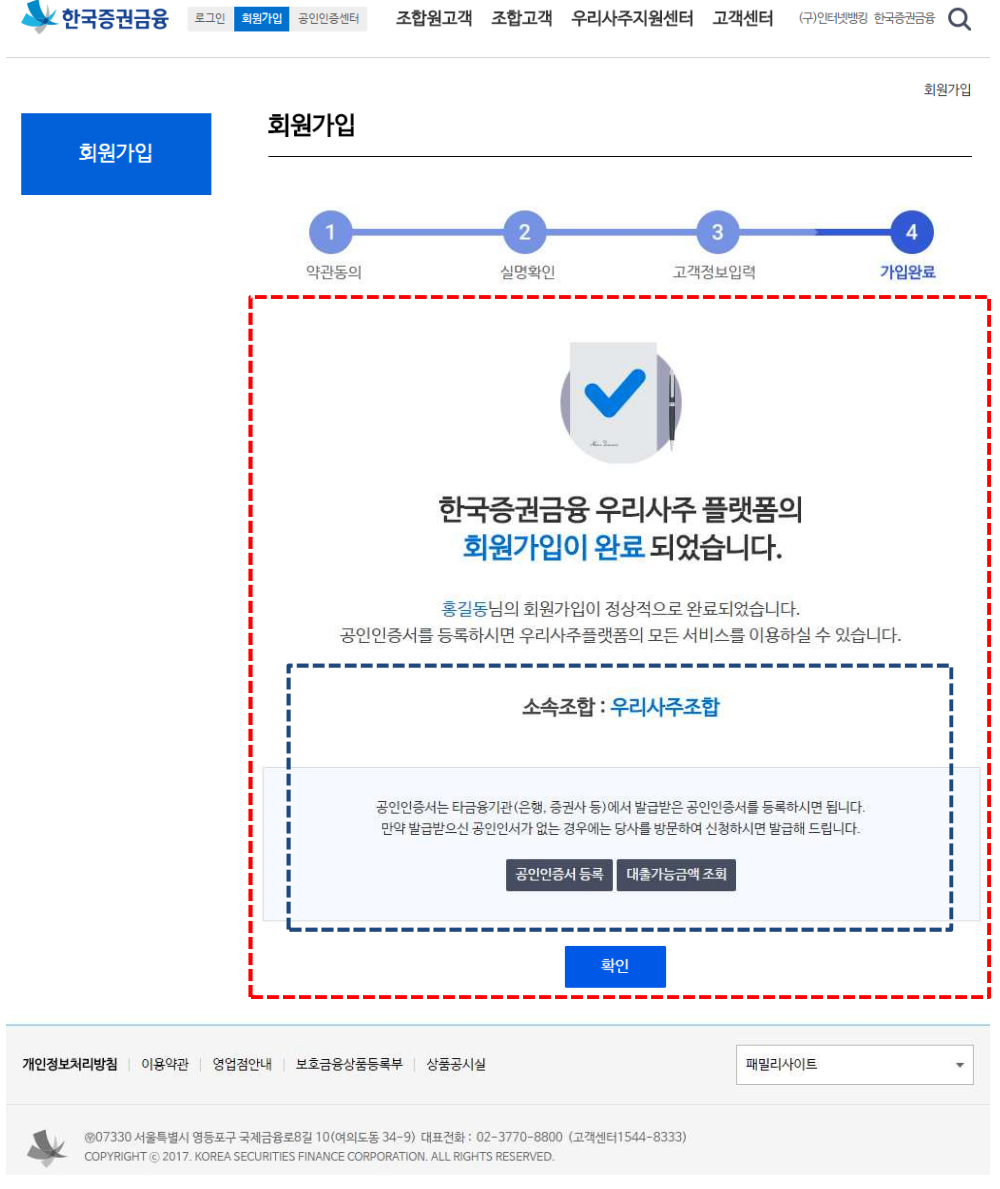

- 1. '회원가입완료' 메시지를 확인합니다.
- 2. '소속조합'을 확인합니다.
- 3. '공인인증서등록' 클릭하여 이동합니다.

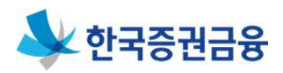

- ☞ 인터넷뱅킹의 경우 대출거래를 위해 금융인증서, 공동 인증서 중 하나를 선택하여 로그인 필요
- > 금융인증서 등록 절차 : 한국증권금융 인터넷뱅킹 접속 (http://esop.ksfc.co.kr)> 로그인 > 상단 고객센터 메뉴 > 금융인증서 > 타기관금융인증서관리 > 금융인증서 등록/ 재등록
	- \* 당사에서 금융인증서 발급은 불가하며, 은행에서 발급받은 금융인증서 등록 후 사용가능
- > 공동인증서 등록 절차 : 한국증권금융 인터넷뱅킹 접속 (http://esop.ksfc.co.kr)> 로그인 > 상단 고객센터 메뉴 > 공동인증서 > 타기관인증서등록 (공동인증서용 별도 매 뉴얼 참조)

\* 당사에서 신규공동인증서 발급을 원하는 경우 모바일 앱 (증권금융 뱅킹Plus)에서 발급 필요

\* 타기관 증권용 공동인증서를 보유한 경우, 당사에서 신규 공동인증서 발급 시, 타기관 공동인증서는 폐기됨에 유의

# 4. 만기연장신청

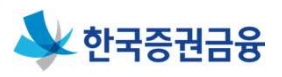

### 4-1. 우리사주취득자금대출 > 만기연장/약정변경 > 조합원 만기연장 신청 > 신청대상내역

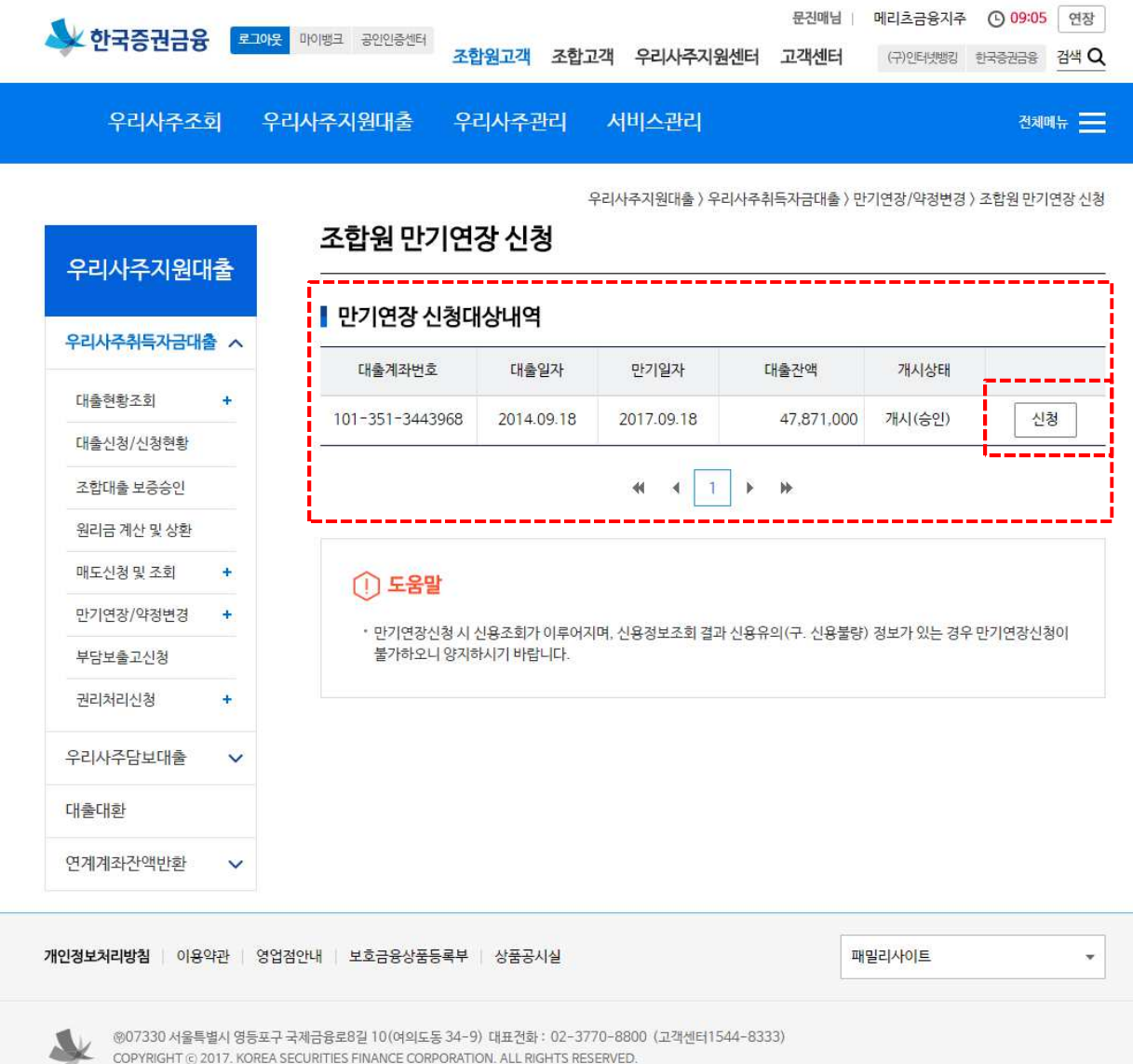

- 1. '만기연장 신청대상내역'을 확인합니다.
- 2. 목록에서 '신청' 버튼을 클릭합니다.
- 3. '만기연장 신청' 화면으로 이동합니다.

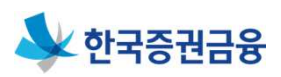

## 4-2. 우리사주취득자금대출 > 만기연장/약정변경 > 조합원 만기연장 신청 > 신청 진행 및 완료

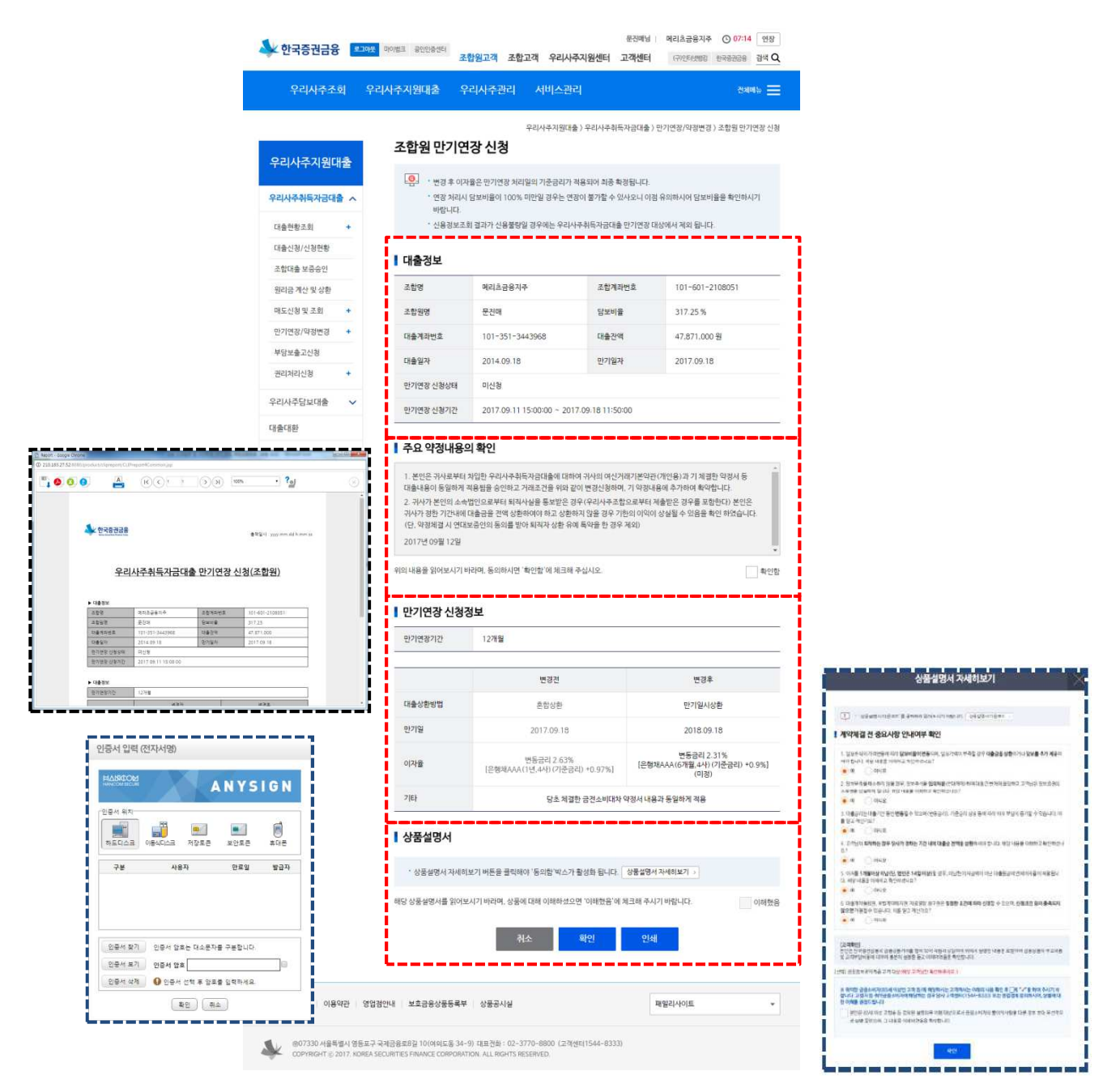

- 1. '대출정보' 내용을 확인합니다.
- 2. '주요 약정내용'을 확인합니다.(체크)
- 3. '만기연장 신청정보를 확인합니다.
- 4. '상품설명서 자세히보기'클릭, 6개문항 확인 후 '예' 체크한 뒤 '확인' 클릭합니다.
- 5. '상품설명서 '이해했음' 및 여신거래기본약관 '동의함' 에 체크합니다.
- 
- 
- 6. '확인' 버튼을 클릭하면 '완료' 알림메시지 후 인증서로 인증합니다.
- 
- 7. 완료페이지로 이동합니다.('확인' 버튼 클릭하면 메뉴 첫 화면으로 이동합니다.)